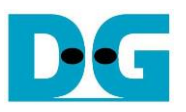

# *FPGA setup for TOE/UDP25G-IP with CPU Demo*

#### *Rev2.2 15-Jun-23*

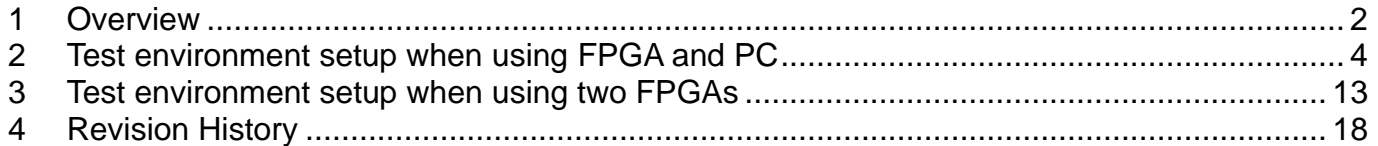

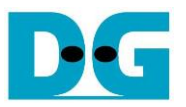

#### <span id="page-1-0"></span>**1 Overview**

This document provides a guide on setting up an FPGA board and preparing the necessary test environment to run the TOE25G-IP/UDP25G-IP demo. By following these instructions, user can establish two test environments for transferring TCP/UDP payload data through a 25G Ethernet connection, utilizing the TOE25G-IP/UDP25G-IP, as illustrated in [Figure 1-1.](#page-1-1)

<span id="page-1-1"></span>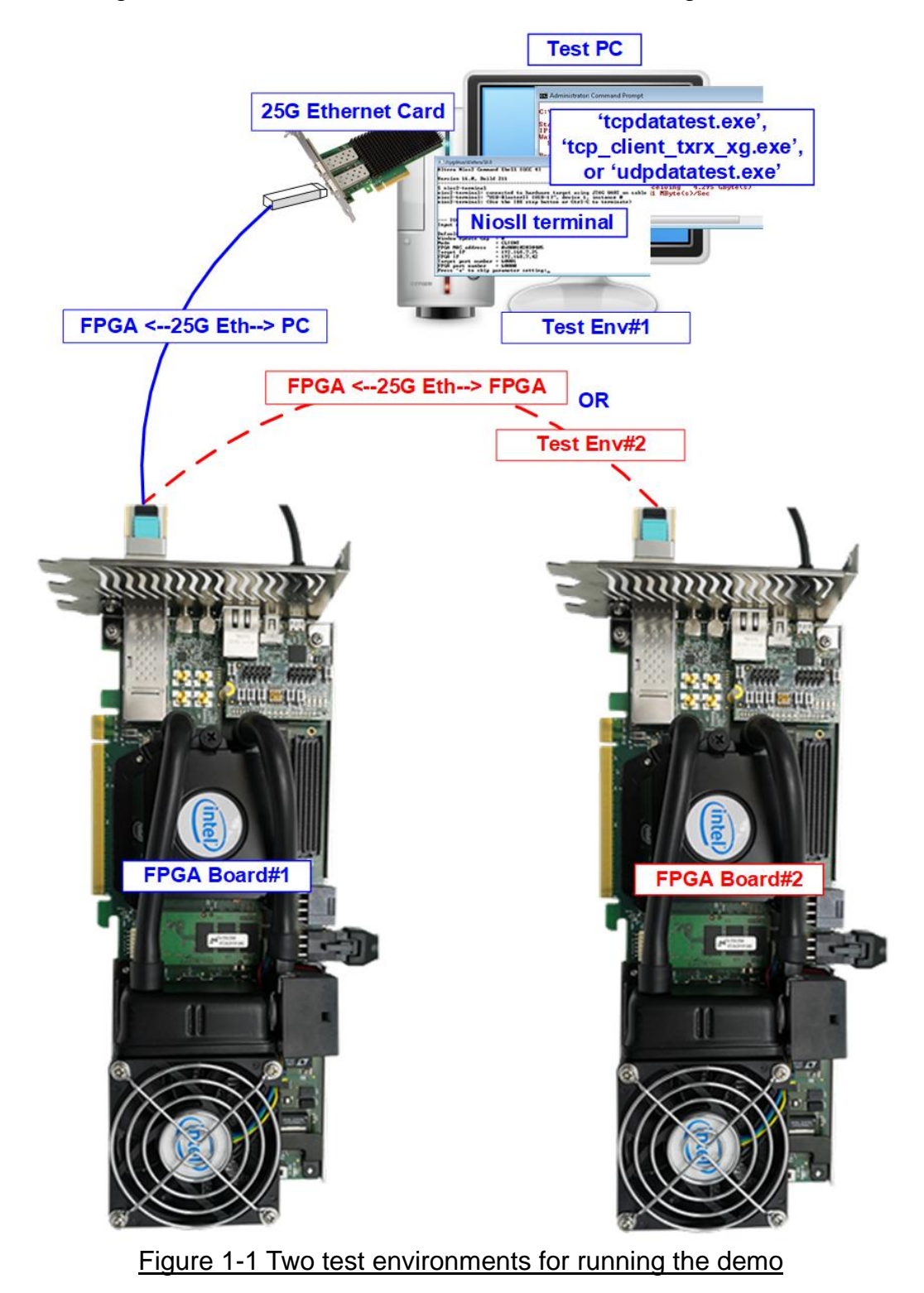

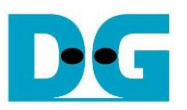

The first test environment utilizes a single FPGA board and a PC equipped with a 25G Ethernet card. The PC executes a test application responsible for data transfer, employing the TOE25G-IP/ UDP25G-IP functionalities implemented on the FPGA. For executing both half-duplex and full-duplex tests with TOE25G-IP, the "tcpdatatest" and "tcp\_client\_txrx\_xg" applications are used, while the "udpdatatest" application is applied for UDP25G-IP testing. Additionally, the PC incorporates a NiosII terminal, serving as the user interface console.

The second test environment involves utilizing two FPGA boards, which can be different from another one. Both boards execute the TOE25G-IP/UDP25G-IP demo while configuring different initialization modes (Client, Server, or Fixed-MAC) to initiate data transfer.

The demo is implemented on multiple FPGA boards, each with different settings for RS-FEC features. For specific information of the RS-FEC settings one ach FPGA board, please refer to the table provided below.

Table 1-1 The features of RS-FEC for TOE25G-IP/UDP25G-IP demo on each board

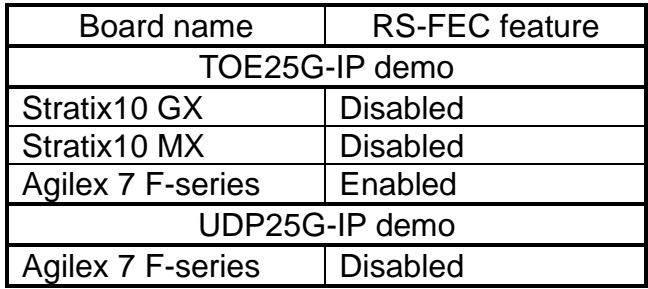

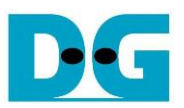

## <span id="page-3-0"></span>**2 Test environment setup when using FPGA and PC**

Before running the demo using an FPGA and PC, please prepare the following.

- FPGA development boards: Stratix10 GX (H-Tile), Stratix10 MX, and Agilex 7 F-series development kit
- PC with a 25 Gigabit Ethernet card installed
- 25G Ethernet cable: QSFP28 transceiver + SFP28 transceiver + MTP-to-LC cable
- A micro USB cable connecting between FPGA and PC for JTAG connection
- Test application provided by Design Gateway for running on Test PC a) TOE25G-IP: "tcpdatatest.exe" and "tcp\_client\_txrx\_40G.exe" b) UDP25G-IP: "udpdatatest.exe"
- Quartus Programmer and NiosII command shell, installed on PC

*Note: Example hardware for running the demo is listed as follows.*

*[1] 25G Network Adapter: Nvidia MCX631102AC-ADAT [https://store.nvidia.com/en-us/networking/store/product/MCX631102AC-ADAT/NVIDIAM](https://store.nvidia.com/en-us/networking/store/product/MCX631102AC-ADAT/NVIDIAMCX631102ACADATConnectX6LxENAdapterCard25GbECryptoEnabled/) [CX631102ACADATConnectX6LxENAdapterCard25GbECryptoEnabled/](https://store.nvidia.com/en-us/networking/store/product/MCX631102AC-ADAT/NVIDIAMCX631102ACADATConnectX6LxENAdapterCard25GbECryptoEnabled/)*

*[2] 25G Ethernet cable i) QSFP28 Transceiver: AMQ28-SR4-M1* [https://www.sfpcables.com/100gbase-sr4-qsfp28-transceiver-for-mmf-70-100-meters-mp](https://www.sfpcables.com/100gbase-sr4-qsfp28-transceiver-for-mmf-70-100-meters-mpo-mtp-4813) [o-mtp-4813](https://www.sfpcables.com/100gbase-sr4-qsfp28-transceiver-for-mmf-70-100-meters-mpo-mtp-4813) *ii) SFP28 Transceiver: AZS85-S28-M1*

<https://www.sfpcables.com/25gb-s-sfp28-sr-transceiver-850nm-up-to-100m-2866> *iii) MTO to 8 LC breakout cable: OM3-MTO-8LC-1M*

<https://www.sfpcables.com/mpo-to-8x-lc-multimode-om3-50-125-m-1-meter>

- *[3] Test PC:* 
	- *Motherboard: Gigabyte Z590 AORUS MASTER (rev. 1.0)*
	- *CPU: Intel i7-11700K CPU 3.6 GHz*
	- *RAM: 32 GB DDR4*
	- *OS: 64-bit Windows10 OS*

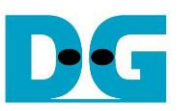

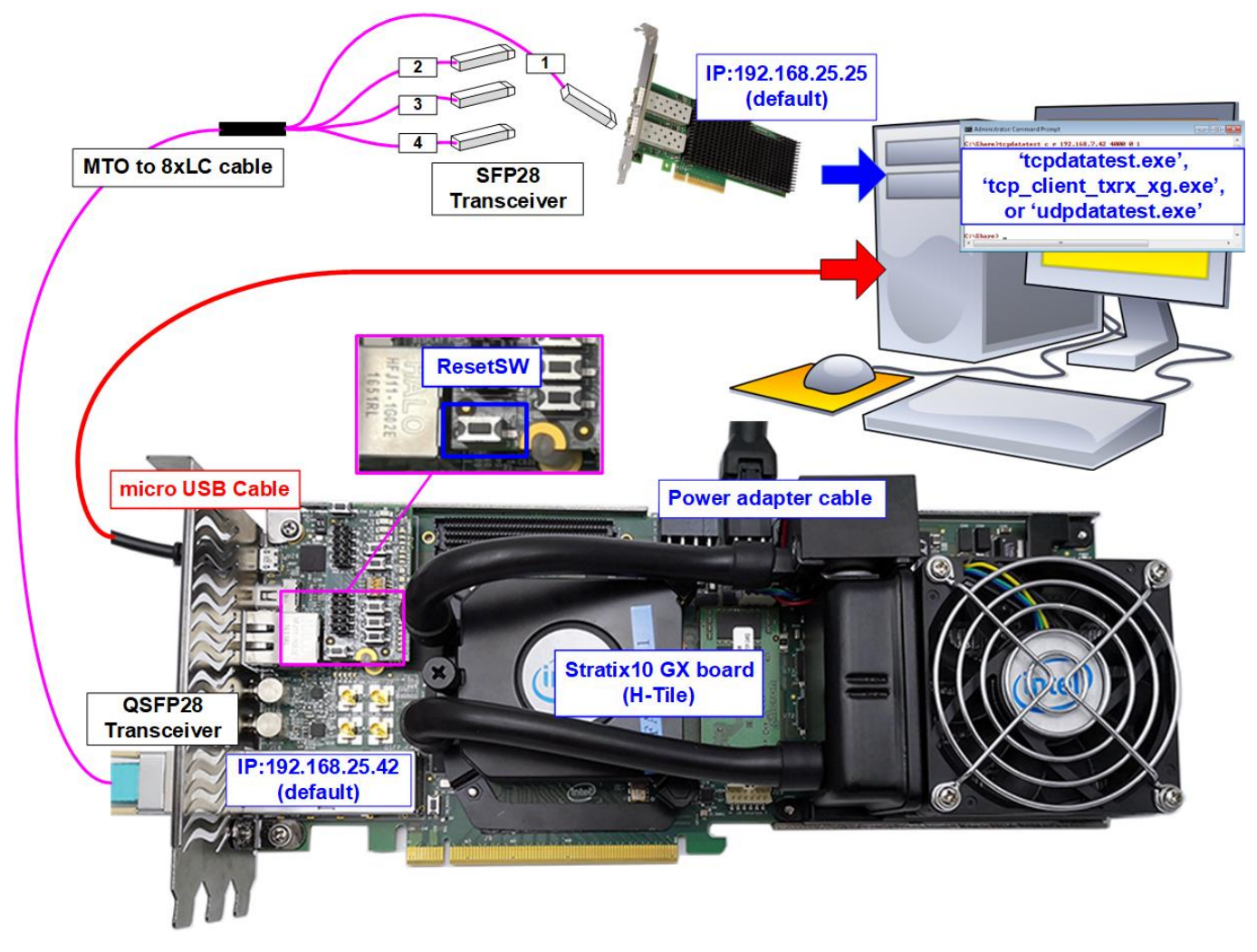

Figure 2-1 TOE25G-IP/UDP25G-IP with CPU demo (FPGA<->PC) on Stratix10 GX

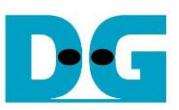

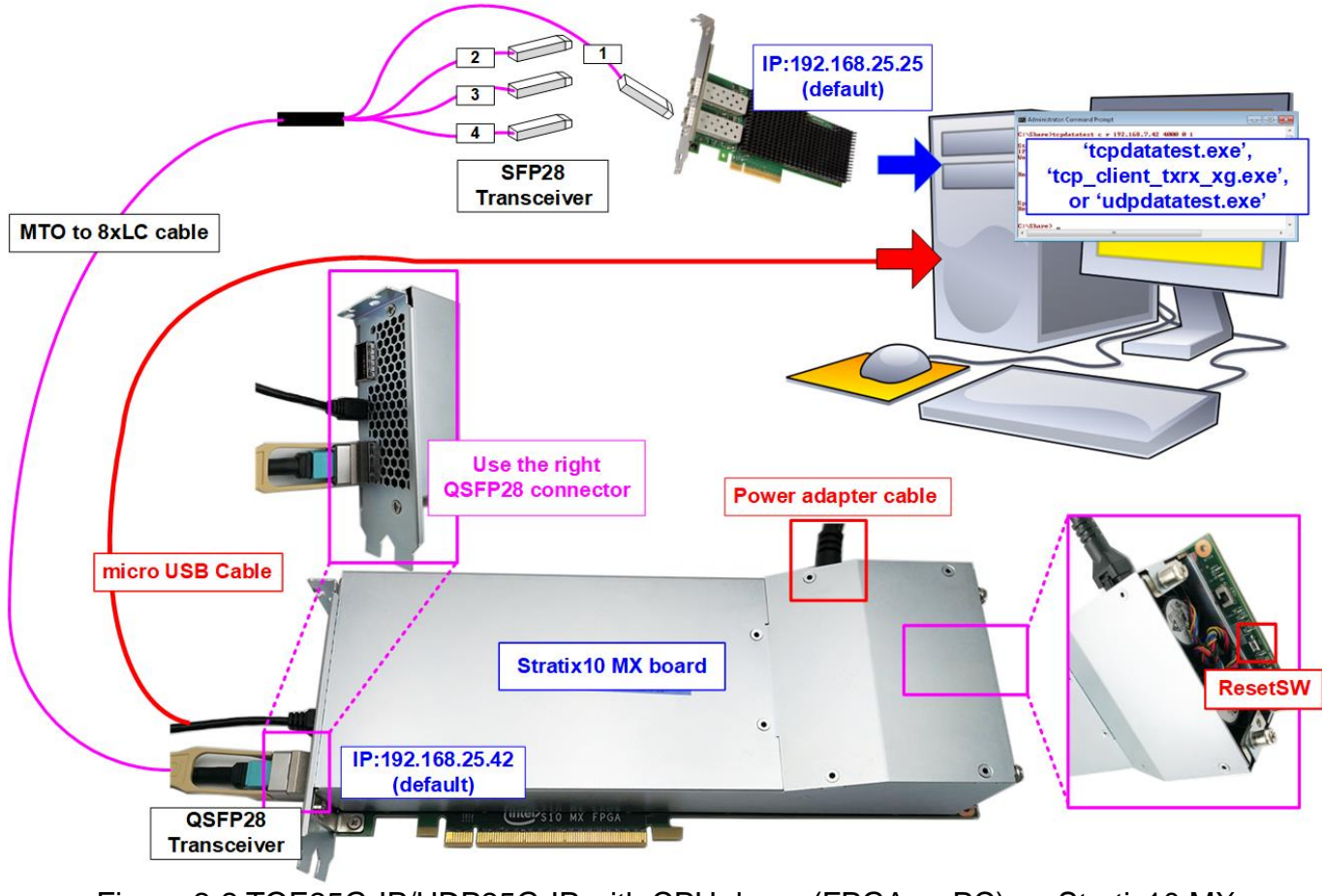

Figure 2-2 TOE25G-IP/UDP25G-IP with CPU demo (FPGA<->PC) on Stratix10 MX

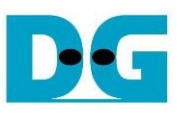

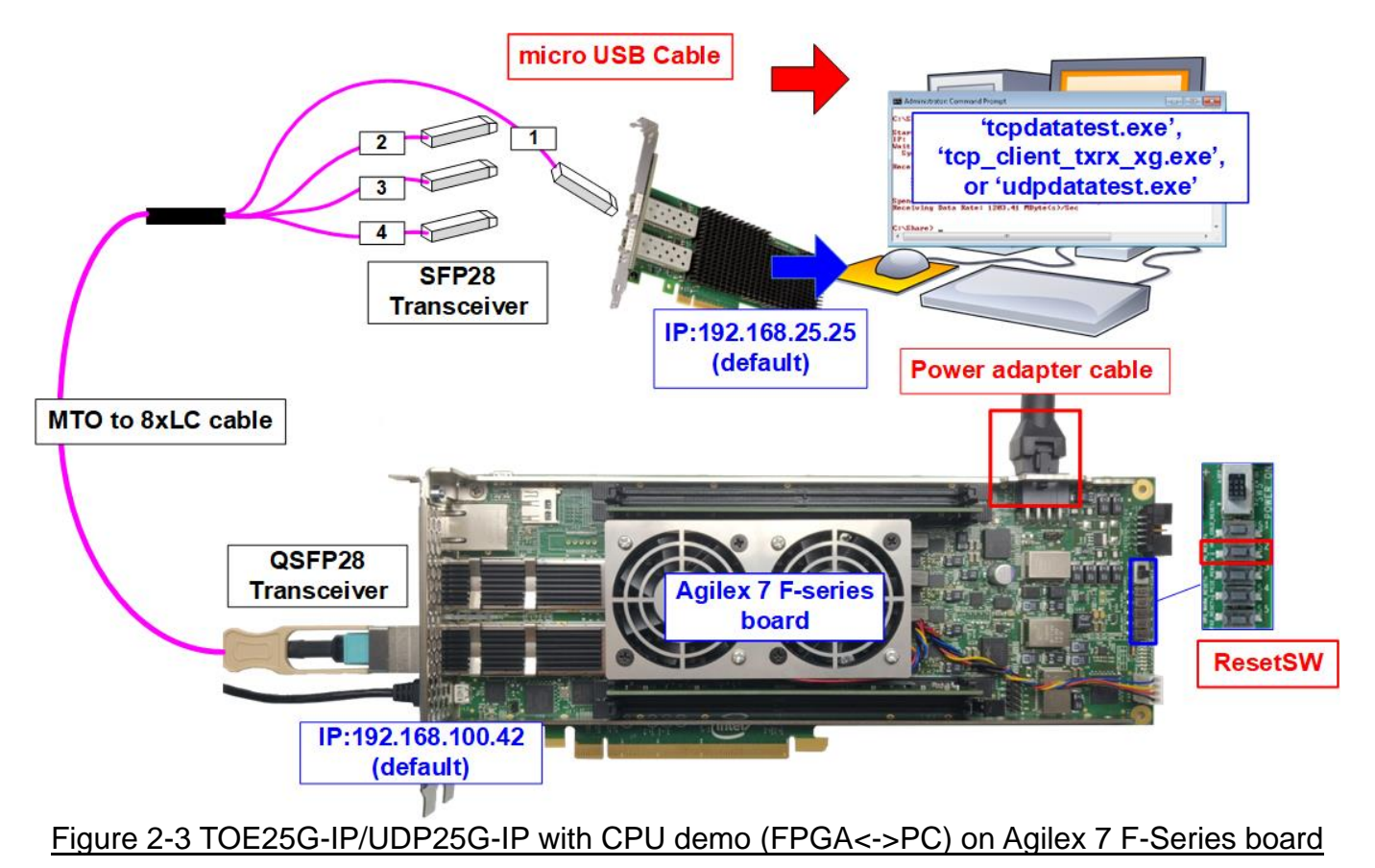

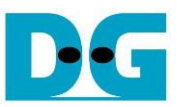

The steps for setting up a test environment using an FPGA board and a PC are described below.

- 1) Turn off power switch and connect the power supply to the FPGA board.
- 2) Connect a micro USB cable from the FPGA board to the PC for JTAG programming and JTAG UART.

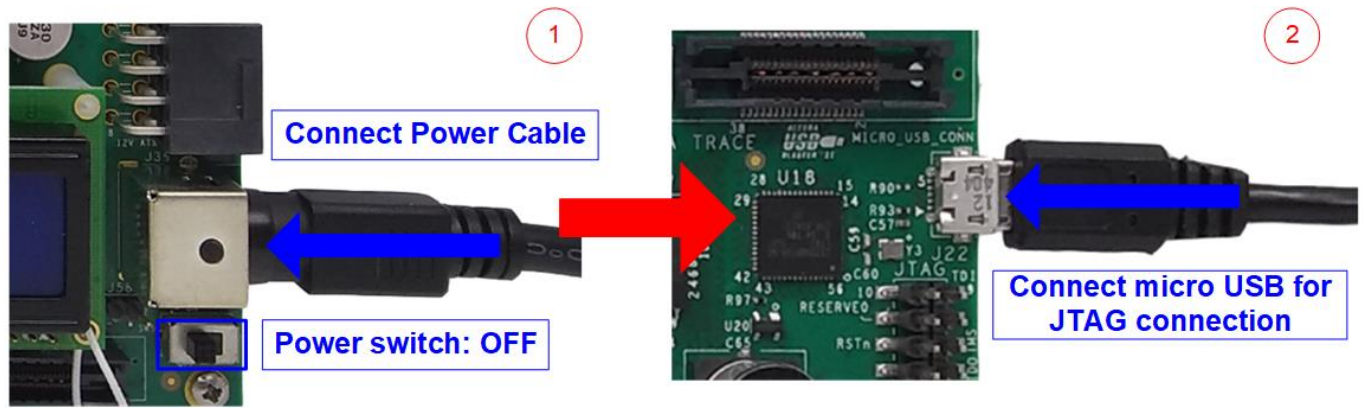

Figure 2-4 Power connection and microUSB connection

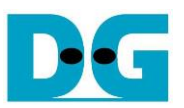

3) Establish a connection between the FPGA board and the PC by connecting a 25G Ethernet cable. Insert a QSFP28 to 4xSFP28 cable between the FPGA board and the PC. Use SFP28 no.1 to connect to QSFP28, as shown in [Figure 2-5.](#page-8-0)

*Note: If you use a Stratix10 MX or Agilex 7 F-series board with two QSFP28 connectors, use the right connector.*

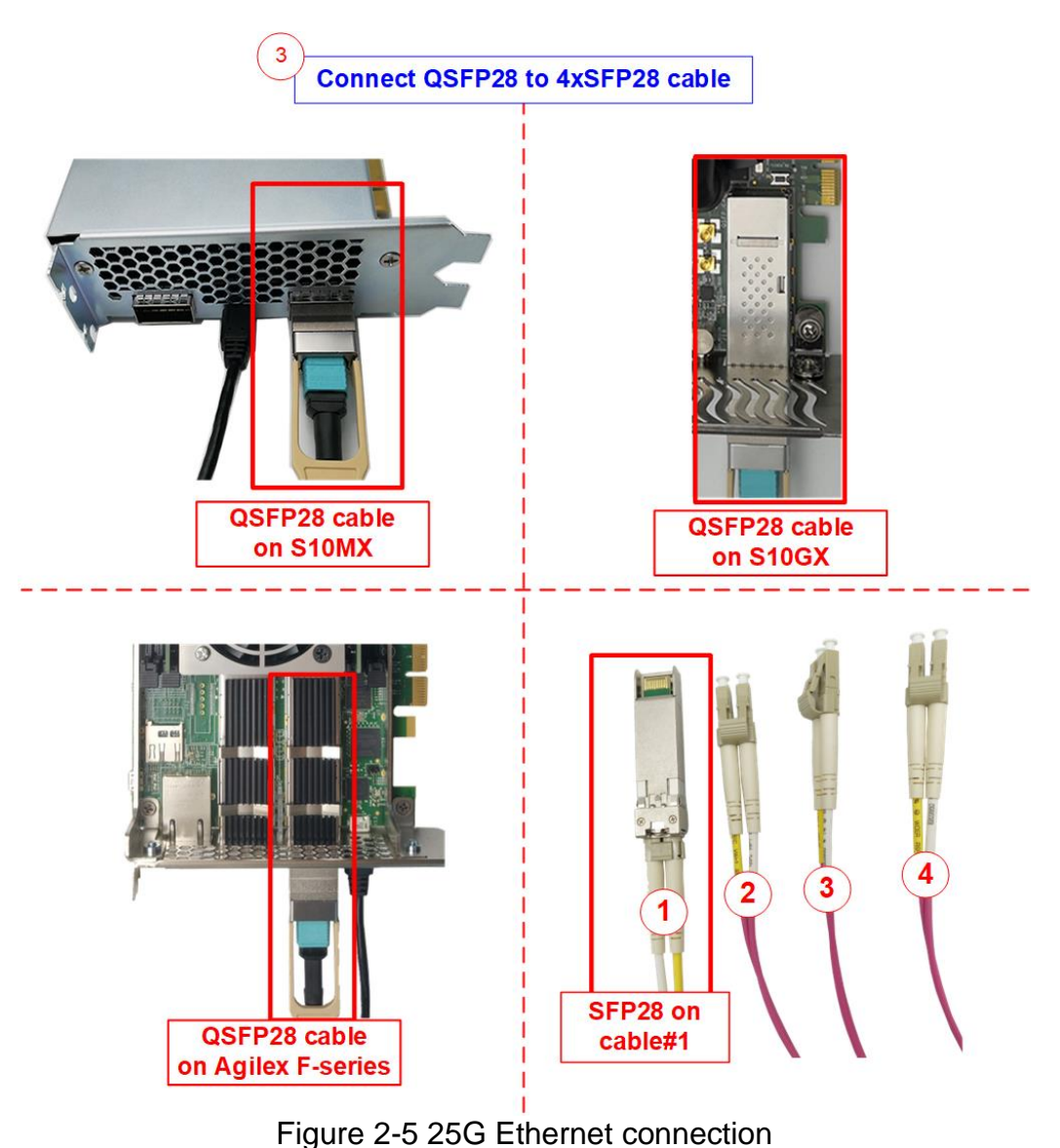

- 
- <span id="page-8-0"></span>4) For Agilex 7 F-series board users, check SW1 located at the bottom side of the board. Ensure that the setting of bit[1]-[3] is OFF OFF OFF to configure the FPGA using JTAG only.

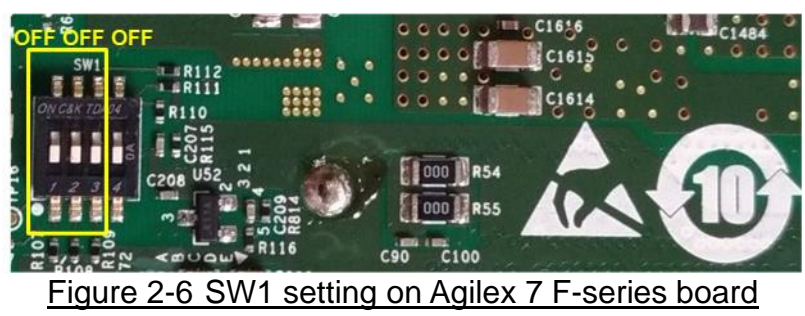

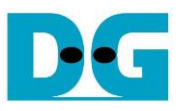

- 5) Turn on the power switch on the FPGA board.
- 6) Open Quartus Programmer and follow these steps to program the FPGA via USB-1.
	- i) Click on "Hardware Setup..." and select USB-BlasterII[USB-1].
	- ii) Click on "Auto Detect" and select the FPGA number.
	- iii) Select the FPGA device icon.
	- iv) Click on the "Change File" button, choose the SOF file in the pop-up window, and click "open" button.
	- v) Check the "Program" option.
	- vi) Click on the "Start" button to program the FPGA.
	- vii) Wait until the Progress status reaches 100%.

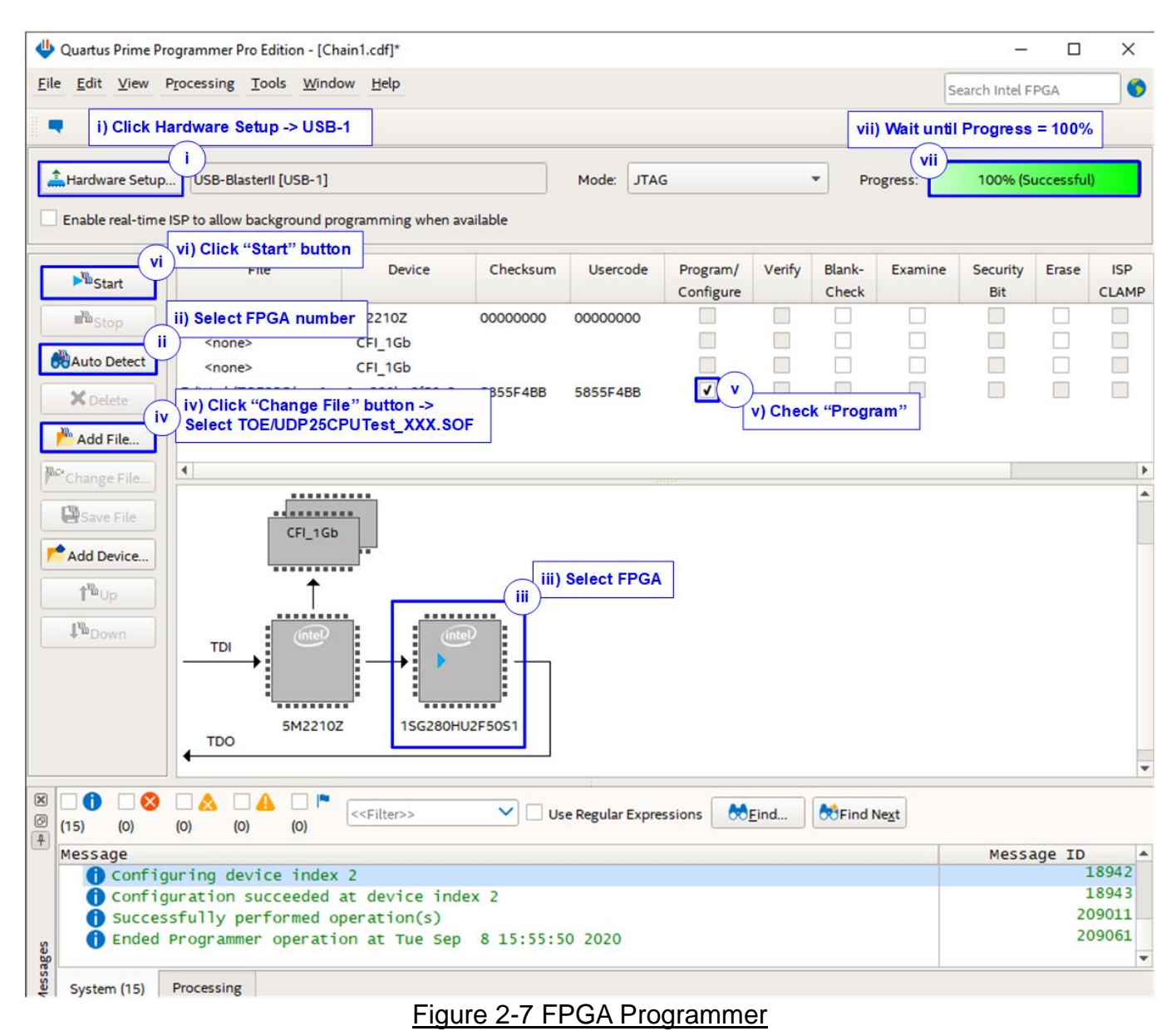

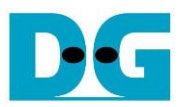

- 7) Open the NiosII command shell.
	- i) Type "nios2-terminal" to launch the console.

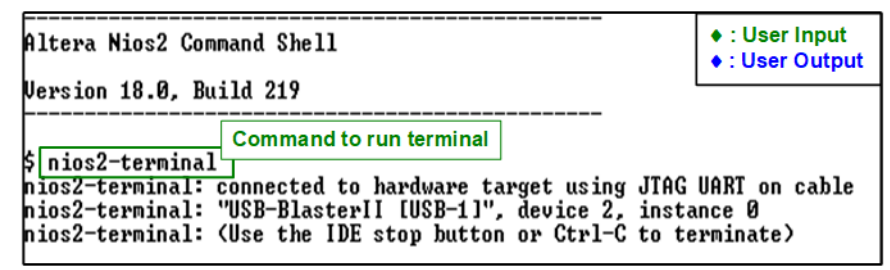

Figure 2-8 Run NiosII terminal

- ii) Enter '0' to initiate TOE25G-IP/UDP25G-IP initialization in Client mode (which will send an ARP request to retrieve the PC MAC address).
- iii) The default parameter for the Client mode will be displayed on the console.

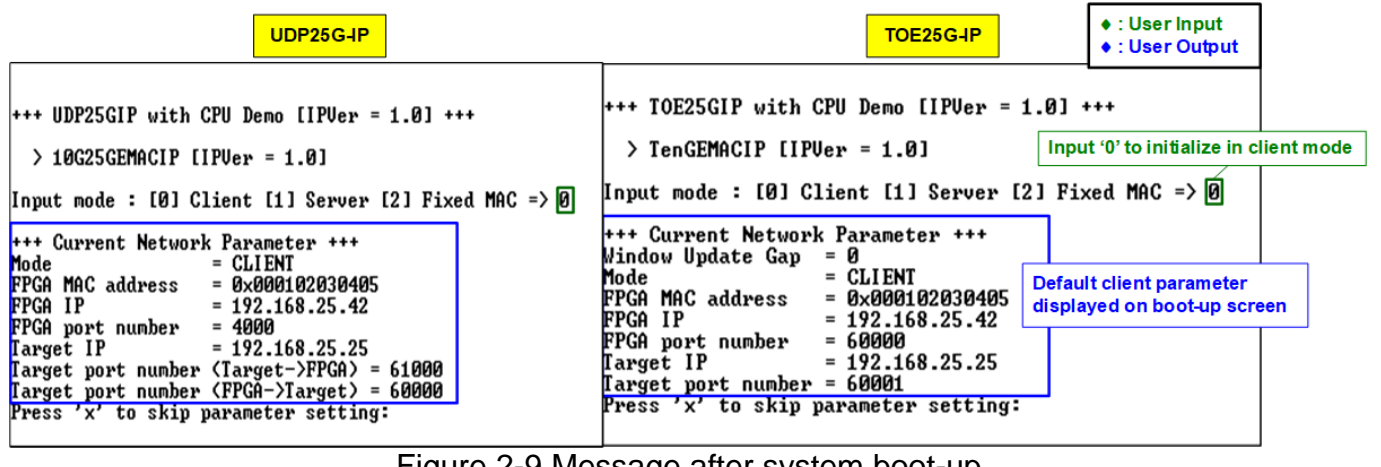

Figure 2-9 Message after system boot-up

However, if there is an Ethernet connection problem and the status is linked down, an error message will be displayed instead of the welcome message, as shown in [Figure](#page-10-0)  [2-10.](#page-10-0)

<span id="page-10-0"></span> $++$  TOE25GIP with CPU Demo [IPUer = 1.0] **Error message when** > TenGEMACIP [IPUer = 1.0] Ethernet does not link up WARNING: Link not connect!! Please check cable connection... WARNING: Link not connect!! Please check cable connection...<br>WARNING: Link not connect!! Please check cable connection... Figure 2-10 Error message when ethernet connection link down

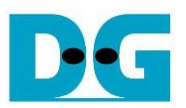

iv) If the user wishes to skip parameter setting and use default parameters to start the system initialization, input 'x' as shown in [Figure](#page-11-0) 2-11. If any other keys are entered, the menu for changing parameter will appear, similar to the "Reset TCPIP/UDPIP parameters" menu. The examples of running the main menu of TOE25G-IP, and UDP25G-IP are described in "dg\_toe25gip\_cpu\_instruction" and "dg\_udp25gip\_instruction" documents, respectively.

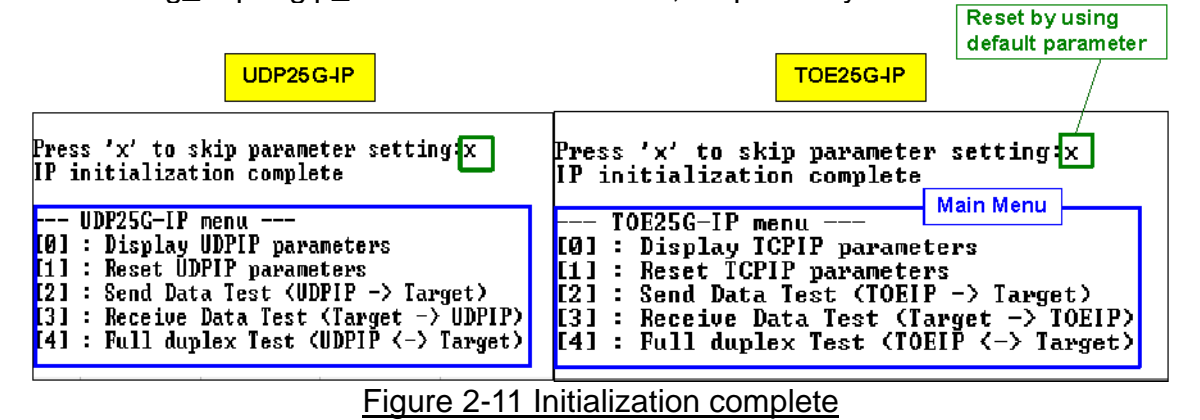

<span id="page-11-0"></span>*Note: Transfer performance in the demo is limited by the PC performance. The best performance can be achieved when the test is run using FPGA-to-FPGA connection.*

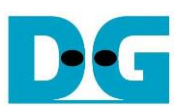

### <span id="page-12-0"></span>**3 Test environment setup when using two FPGAs**

Before running the test, please prepare following test environment.

- Two FPGA development boards, which can be either the same or different boards: Stratix10 GX (H-Tile), Stratix10 MX, and Agilex 7 F-series development board
- 25G Ethernet cable: 2xQSFP28 transceivers and MTP-to-MTP cable <https://www.fs.com/products/68017.html>
- USB cable connecting a FPGA board to PC for JTAG connection
- Quartus Programmer for programming the FPGA and NiosII command shell, installed on PC

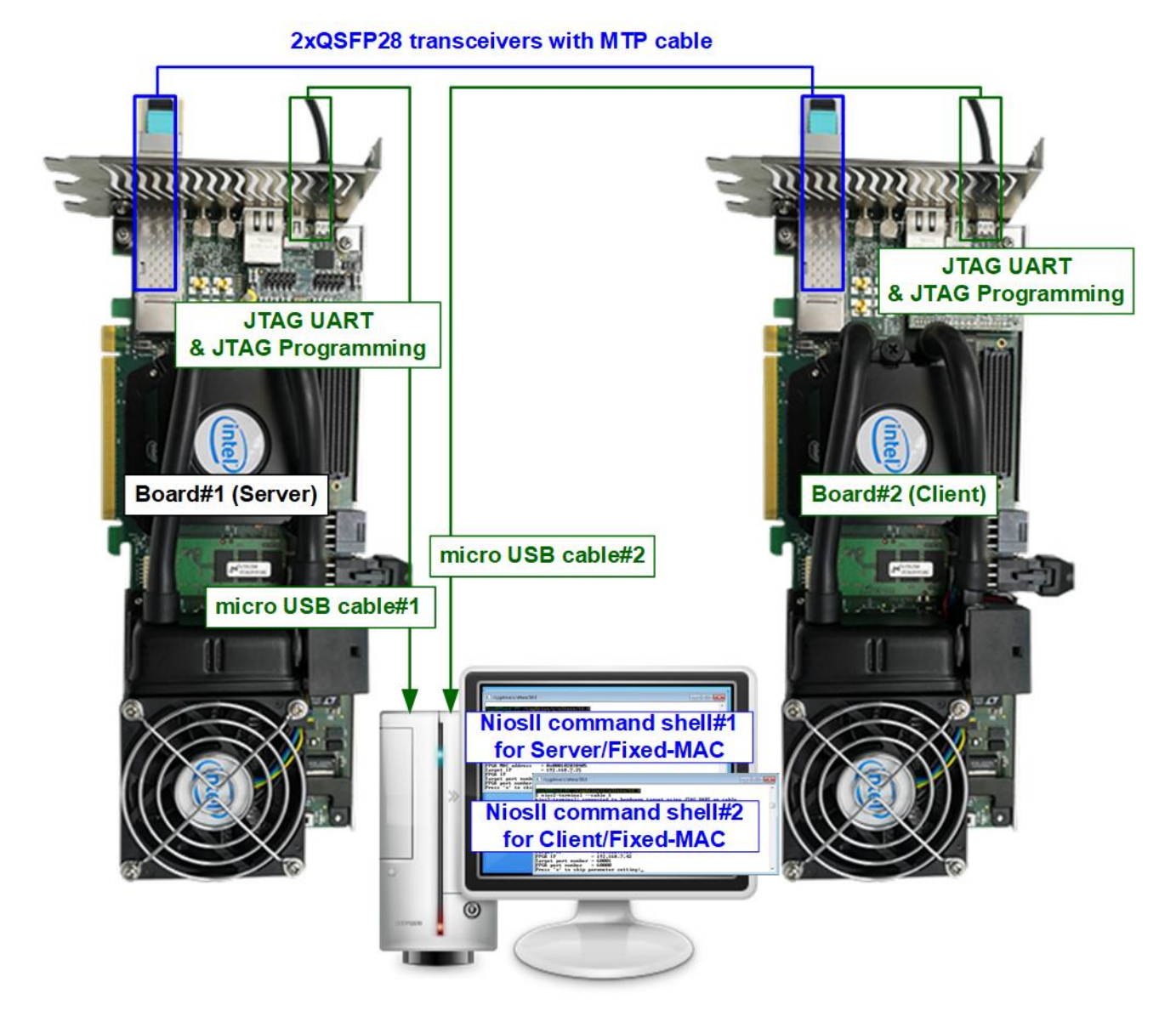

#### Figure 3-1 TOE25G-IP/UDP25G-IP with CPU demo (FPGA<->FPGA)

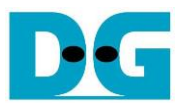

The steps for setting up a test environment using two FPGAs are described below.

To get started with the demo, follow steps  $1$ ) – 6) of topic [2](#page-3-0) [\(Test environment](#page-3-0) setup when using [FPGA and PC\)](#page-3-0) to set up the FPGA board and QSFP28 connection. Once you have completed the configuration for two FPGA boards, a menu will be displayed on the console for selecting Client mode, Server mode, or Fixed MAC mode. Follow the detailed steps below to continue the demo.

*Note: When connecting two FPGA boards to the same PC via USB cable simultaneously, the Quartus programmer will detect two USB-BlasterII hardware devices, namely USB-1 and USB-2. Choose the appropriate USB channel and start programming the configuration file to first board. Once the first board programming is completed, switch the USB channel and program the configuration file to the second board.*

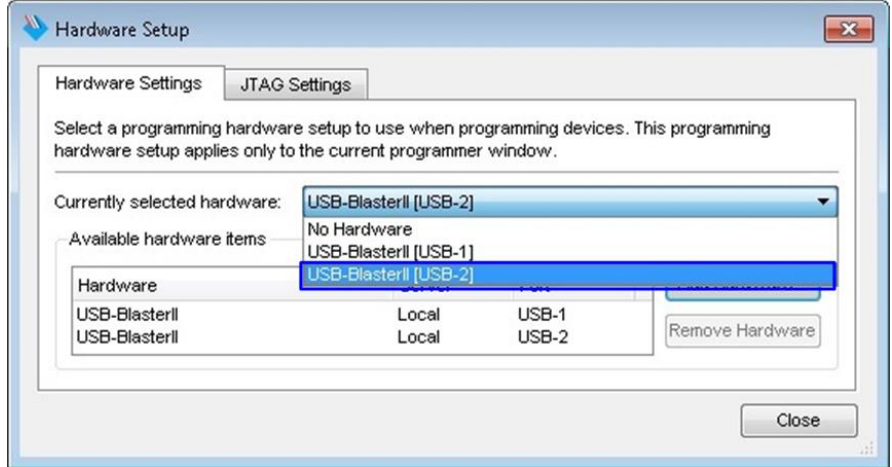

Figure 3-2 Two USB-Blaster cables when connecting two FPGA boards to PC

- 1) Open NiosII Command Shell.
	- i) Run nios2-terminal --cable 1 command for FPGA#1
	- ii) Run nios2-terminal –cable 2 command for FPGA#2

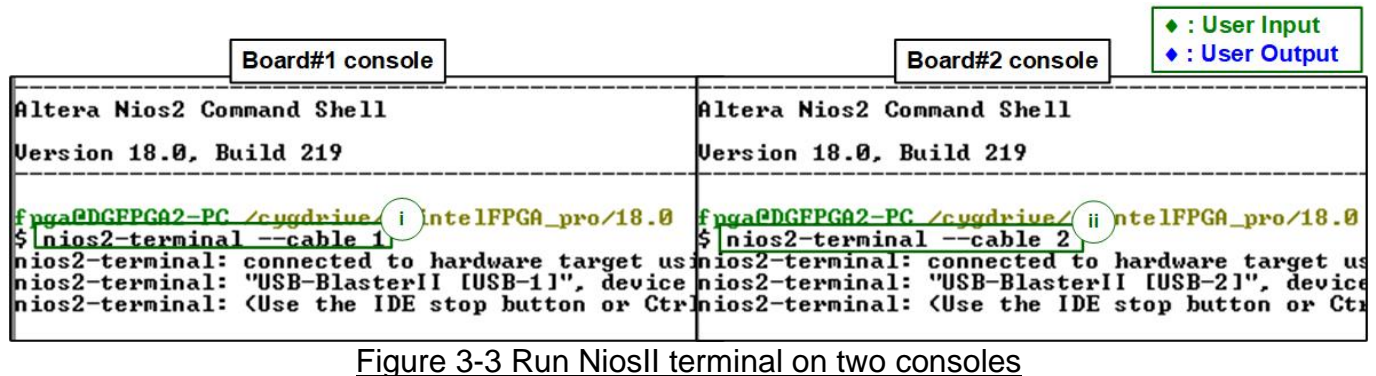

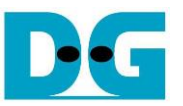

- 2) Enter the input to initialize in Server/Client/Fixed-MAC mode. An example to initialize by Server-Client mode is below.
	- i) Set '1' on console of FPGA board#1 for running in Server mode.
	- ii) Set '0' on console of FPGA board#2 for running in Client mode.
	- iii) The default parameters for the selected mode will be displayed on the console, as shown in [Figure](#page-14-0) 3-4.

#### *Note: The rules for setting the initialization mode are below.*

- *If the first board is initialized in Server mode, the other board must be initialized in Client mode.*
- *If the first board is initialized in Fixed MAC mode, the other board can be run in Client mode or Fixed MAC mode.*

<span id="page-14-0"></span>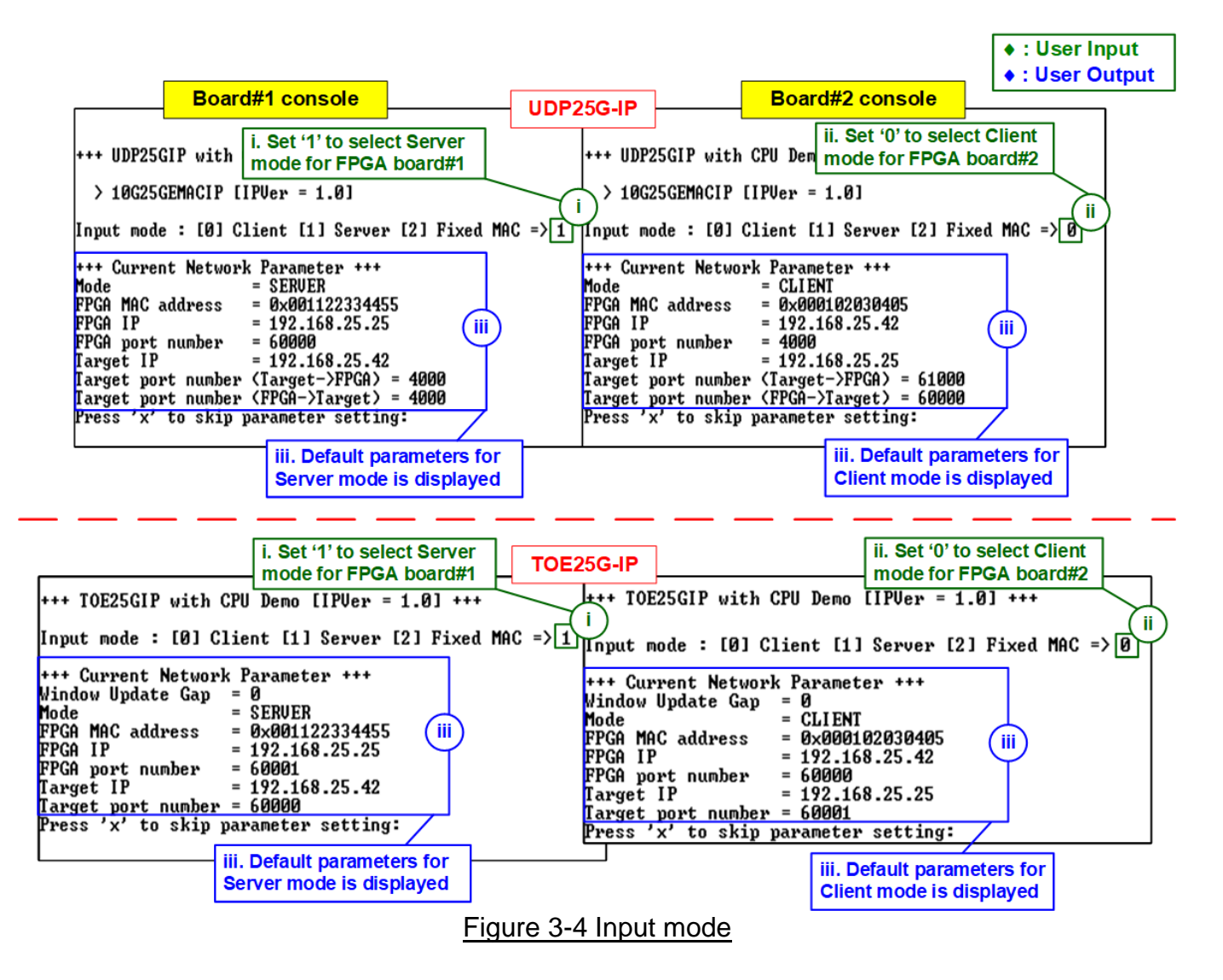

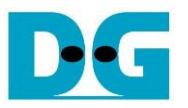

3) Input 'x' to use default parameters or use other keys to change parameters. The parameters of Server mode must be set before Client mode. The details are divided into two parts, running the TOE25G-IP demo and running the UDP25G-IP demo.

When running TOE25G-IP,

- i) Set parameters on the Server console (board#1 console).
- ii) Set parameters on the Client console (board#2 console) to start IP initialization by transferring ARP packet.
- iii) After finishing the initialization process, "IP initialization complete" and the main menu are displayed on the Server and Client consoles.

| <b>Board#1 console</b>                                                                                                    | $\bullet$ : User Input<br><b>Board#2 console</b><br>$\bullet$ : User Output<br>TOE25G-IP                                                                                                    |
|----------------------------------------------------------------------------------------------------|----------------------------------------------------------------------------------------------------|
| $++$ TOE25GIP with CPU Demo [IPVer = 1.0] $++$                                                                                                    | +++ TOE25GIP with CPU Demo [IPUer = 1.0] +++                                                                                                    |
| Input mode: [0] Client [1] Server [2] Fixed MAC => 1 Input mode: [0] Client [1] Server [2] Fixed MAC => 0<br>+++ Current Network Parameter +++<br>i. Input 'x' to use<br>Window Update Gap  = 0<br>default parameter on<br><b>= SERUER</b><br>Mode<br><b>Server console</b><br>FPGA MAC address = 0x001122334455<br>$= 192.168.25.25$<br>FPGA IP<br>$FPGA$ port number = $60001$<br>Target IP<br>$= 192.168.25.42$<br>Target port number = 60000<br>Press 'x' to skip parameter setting: <mark>x</mark><br>IP initialization complete<br>--- TOE25G-IP menu ---<br>iii l<br>[0] : Display TCPIP parameters<br>[1] : Reset TCPIP parameters<br>[[2] : Send Data Test (TOEIP -> Target)<br>[3] : Receive Data Test (Target $\rightarrow$ TOEIP) | <sup>1+++</sup> Current Network Parameter +++<br>ii. Input 'x' to use<br>Window Update Gap<br>= и<br>default parameter on<br>$=$ $CLIENT$<br>Mode<br><b>Client console</b><br>$= 0 \times 000102030405$<br>FPGA MAC address<br>FPGA IP<br>$= 192.168.25.42$<br>FPGA port number<br>- 60000<br>ii.<br>$= 192.168.25.25$<br>Target IP<br>Target port number = 60001<br>Press 'x' to skip parameter setting: $x$<br>IP initialization complete<br>iii. Main menu<br><b>--- TOE25G-IP menu ---</b><br>- III<br>[[0] : Display TCPIP parameters<br>[1] : Reset TCPIP parameters<br>[2] : Send Data Test $\langle$ TOEIP -> Target><br>[3] : Receive Data Test (Target $\rightarrow$ TOEIP) |
| [4] : Full duplex Test (TOEIP $\langle - \rangle$ Target)                                                                                                    | [[4] : Full duplex Test (TOEIP $\langle - \rangle$ Target)                                                                                                    |

Figure 3-5 Main menu of TOE25G-IP

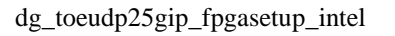

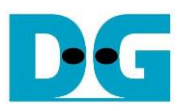

 $\overline{\phantom{0}}$ 

When running UDP25G-IP,

- i) For Server mode (board#1 console), if user does not change the default parameters, input 'x' to skip parameter setting.
- ii) For Client mode, the user must change Target port number (Target->FPGA) to use same value as Target port number (FPGA->Target).
- iii) After finishing initialization process, "IP initialization complete" and the main menu will be displayed on the Server and Client consoles.

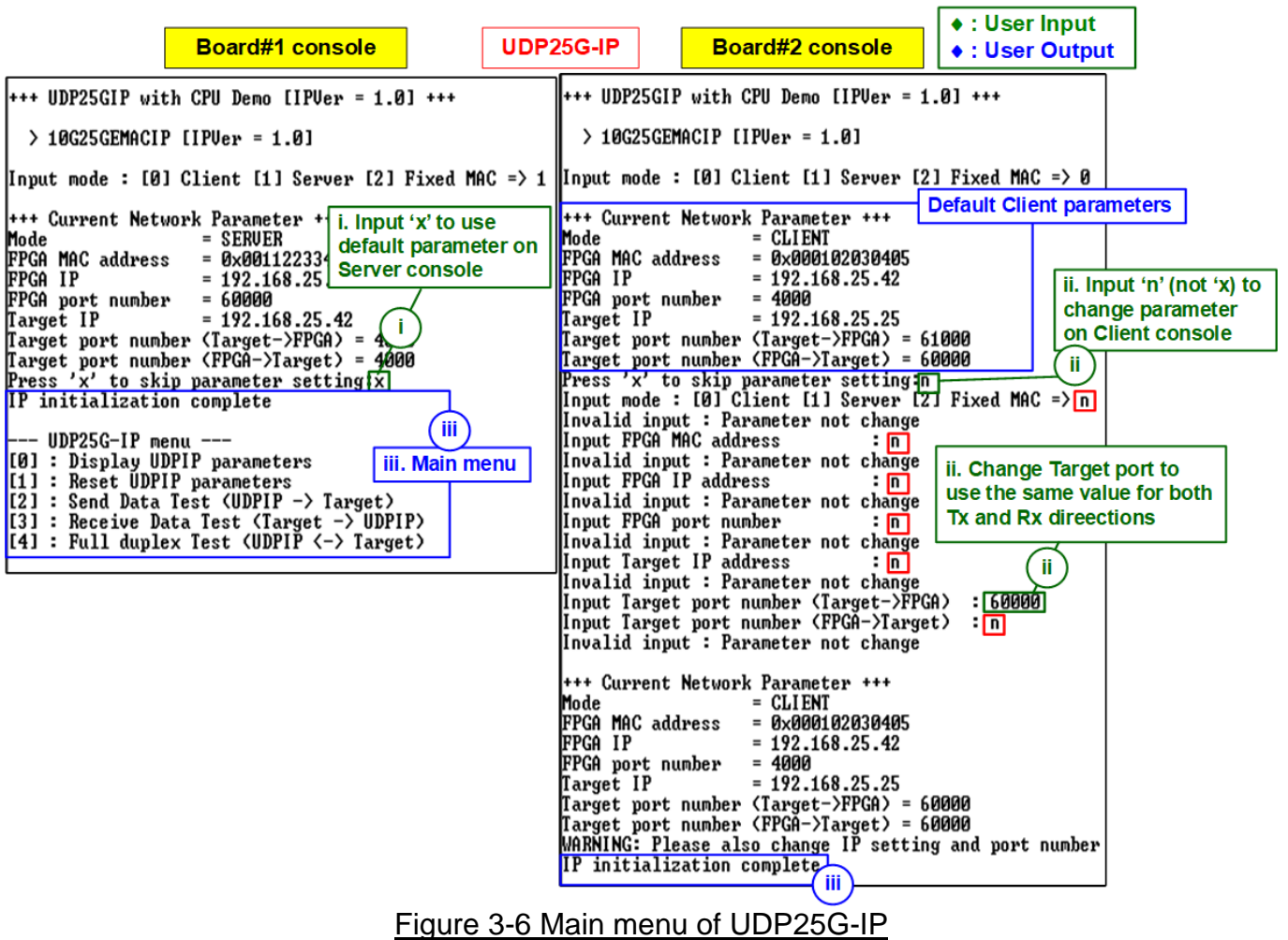

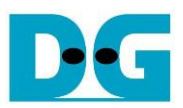

## <span id="page-17-0"></span>**4 Revision History**

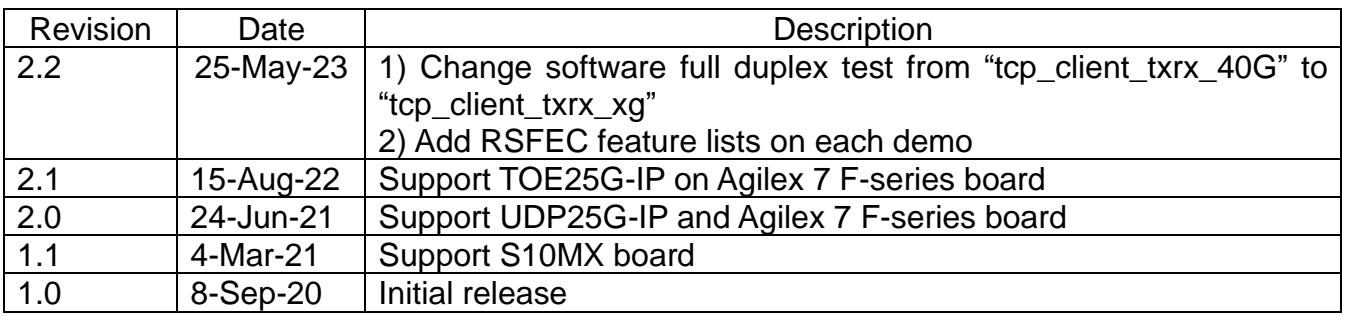